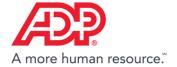

## Adding a New Employee to ADP® Time & Attendance

1. In RUN Powered by ADP®, complete the steps prior to the Time Tracking page in the Employee Setup wizard.

**Note**: If you had started the process of adding the employee and clicked **Finish Later**, you can continue on the **Home** page. In the **To Do** section, click the **Complete** link for the employee you are hiring.

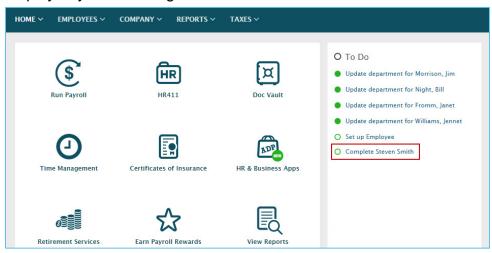

2. In the **Does this employee track time** field, select **Yes**.

If you selected Hourly for the employee's pay type, this field will default to Yes.

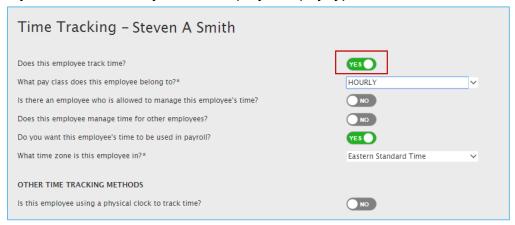

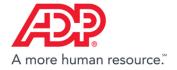

3. In the **What pay class does this employee belong to** field, select the appropriate pay class.

This field is automatically populated with the pay class, depending on the pay frequency you selected.

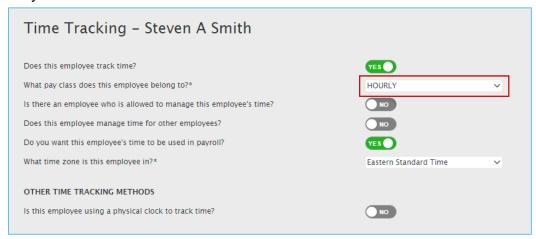

4. In the **Is there an employee who is allowed to manage this employee's time** field, select **Yes** or **No**.

This field defaults to No and will not appear if you do not have at least one employee set up as a supervisor.

If **Yes**, select the supervisor's name from the list.

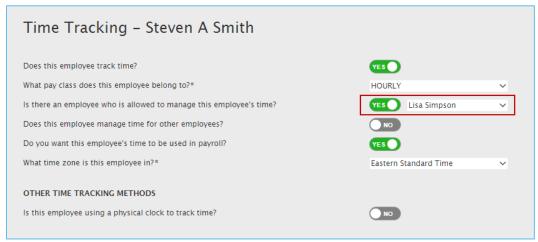

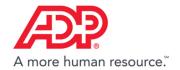

5. In the **Does this employee manage time for other employees** field, select **Yes** if this employee will manage other employees' time.

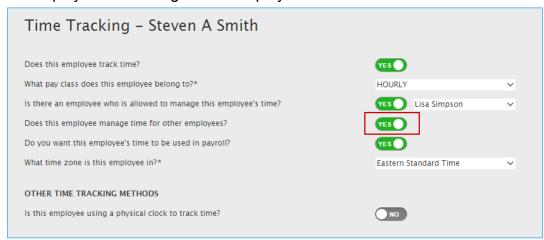

6. In the **Do you want this employee's time to be used in payroll** field, leave this as Yes, unless you don't want Time information to be entered into Payroll.

This field defaults to Yes when you select Yes for **Does this employee track time**.

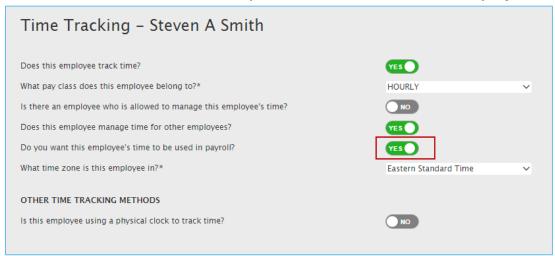

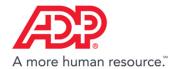

7. In the **What time zone is this employee in** field, select the time zone.

This field defaults to the time zone set for your company.

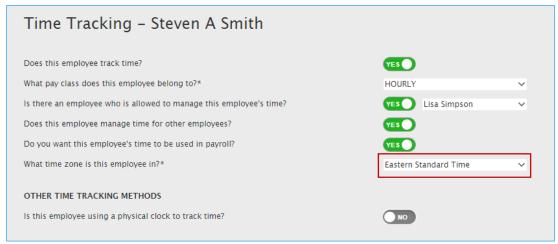

8. In the Other Time Tracking Methods section, in the Is this employee using a physical clock to track time field, select Yes or No.

The defaults for this field are as follows:

- This field will display if you own an ADP timeclock.
- Will be set to Yes if the employee's pay class is configured to use timeclocks.

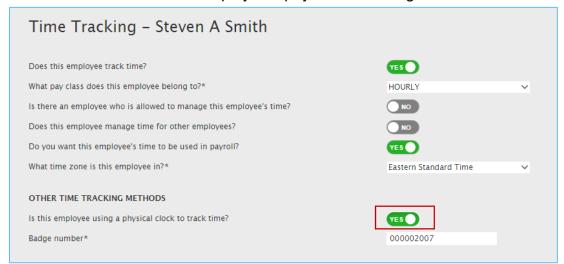

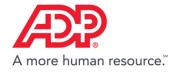

9. If needed, in the **Badge Number** field, enter or change the 9-digit badge number.

The Badge Number field is displayed with an automatically populated unique 9 -digit number and can be changed, if needed.

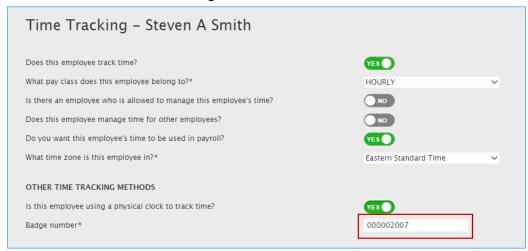

10. If needed, in the **Is this employee limited from using mobile time tracking to specific locations** field, select the locations this employee can access ADP Time & Attendance from.

This field displays if mobile geo-locations have been added to Mobile Access Locations for your company. Grayed out locations are assigned to all employees.

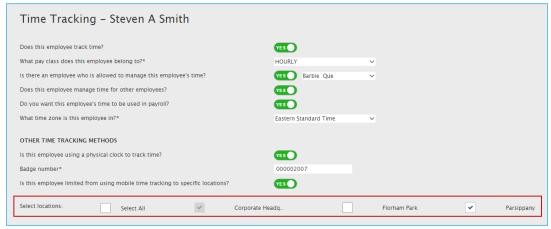

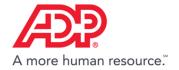

11. Click **Next** and then click **Close**. The employee setup is complete and the employee will appear in ADP Time & Attendance.

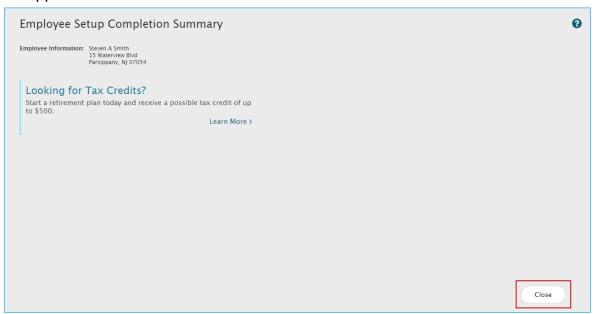